## Access 2010 Quick Reference Card

# **Custom@uide**

**Interactive Training Free Quick References!**

Visit: [qr.customguide.com](http://qr.customguide.com)

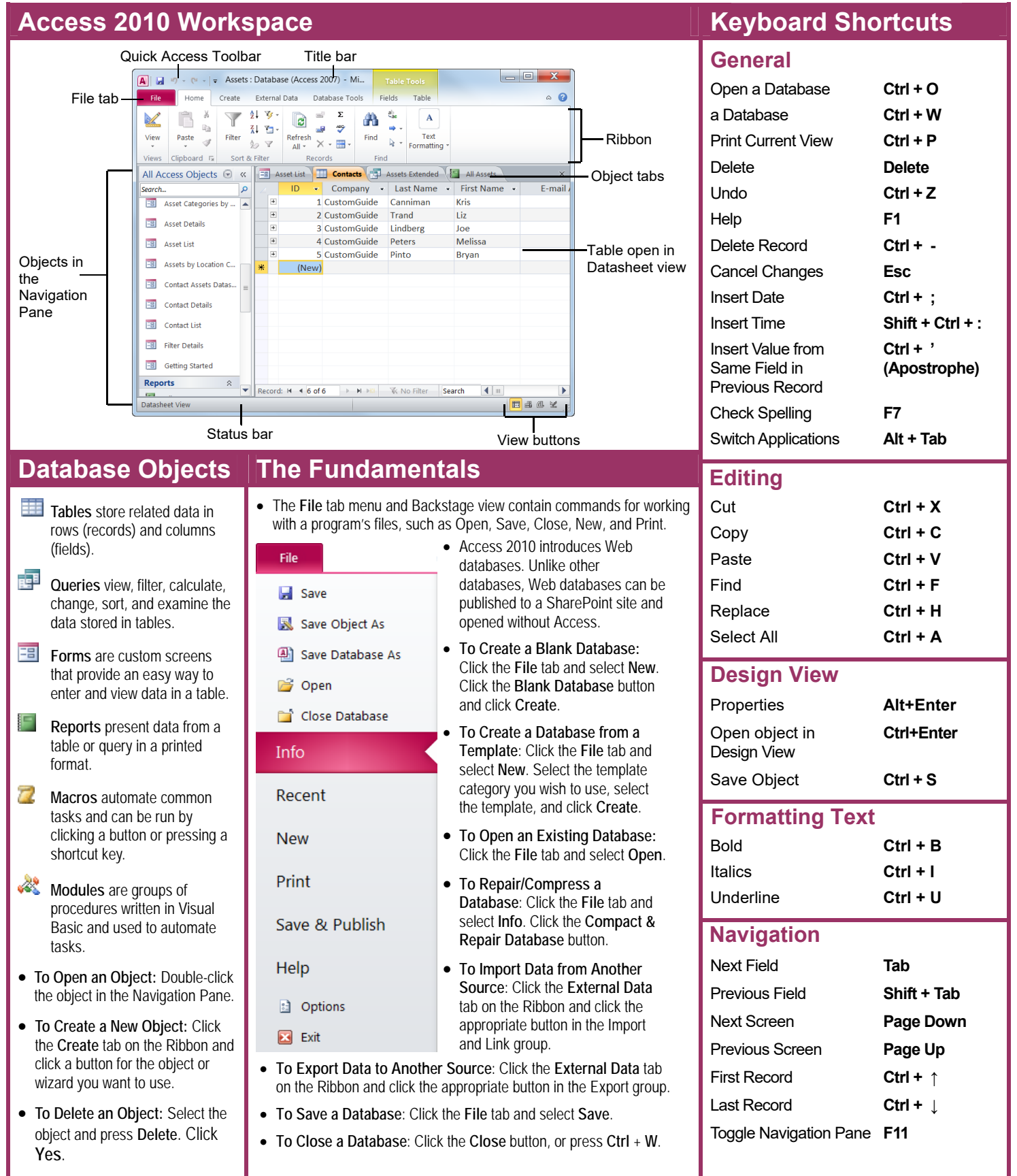

#### **For Personal Use Only <b>Contract Contract Contract Contract Contract Contract Contract Contract Contract Contract Contract Contract Contract Contract Contract Contract Contract Contract Contract Contract Contract Contract** Contact Us at [info@customguide.com](mailto:info@customguide.com) for organizational use.

#### **Working with Tables**

#### **Creating Table Relationships**

**Linking Tables** tells Access how two tables are related to each other. The fields that you use to link two tables must contain the same concept in two different tables. A *primary key* field from one table is often used when linking two tables.

- **1.** Click the **Table** contextual tab on the Ribbon and click the **Relationships** button in the Relationships group.
- **2.** If necessary, click the **Show Table** button in the Relationships group on the Design tab. In the Show Table window, select a table you want to link, click the **Add** button, and repeat for each table. Click **Close**.
- **3.** Drag a field from one table and drop it on the related field in the second table. (Optional) Check the **Enforce Referential Integrity** box. Click **Create**.

#### **Working with Table Data**

- Database information can be directly added and modified from tables and some queries and forms.
- **To Add a Field to a Table:** Enter data in the cell below the Add New Field column header. Or, click the **Fields** tab on the Ribbon under Table Tools, and click the button for the field you wish to add in the Add & Delete group.
- **To Add a New Record:** Enter data in the bottom row of the table.

#### **Record selector**

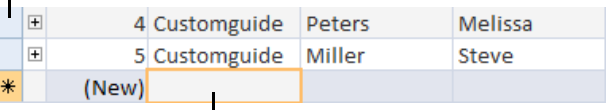

Start adding a new record here.

- **To Select a Record:** Click the **Record selector** to the left of the record.
- **To Delete a Record:** Select the record, click the **Home** tab on the Ribbon, and click the **Delete** button in the Records group. Click **Yes**.
- **To Spell Check:** Click the **Home** tab on the Ribbon and click the **Spelling** button in the Records group.
- **To Find Information:** Place the cursor in the field that contains the value you want to search for, click the **Home** tab on the Ribbon, and click the **Find** button in the Find group. Or, press **Ctrl** + **F**. Type the value you want to search for in the **Find What** box and click **Find Next**.
- **To Replace Information:** Place the cursor in the field that contains the value you want to replace, click the **Home** tab on the Ribbon and click the **Replace** button in the Find group. Or, press **Ctrl** + **H**. Type the value you want to search for in the **Find What box** and the new value in the **Replace With** box. Click **Find Next** until you've found what you're looking for, then click **Replace** or **Replace All** to replace every instance of the value.
- **To Sort Information:** Place the cursor in the field that you want to sort by, click the **Home** tab on the Ribbon, and click either the **Ascending** or **Descending** button in the Sort & Filter group.
- **To Filter Information:** Place the cursor in the field that contains the values you want to filter by, click the **Home** tab on the Ribbon, and click the **Filter** button in the Sort & Filter group. Check the boxes for the values you want to filter for.
- **To Remove a Filter:** Click the **Toggle Filter** button in the Sort & Filter group.
- **To Change a Field's Data Type:** Select the field you want to change, click the **Fields** tab on the Ribbon under Table Tools, and click the **Data Type** list arrow in the Data Type & Formatting group. Select a data type.

#### **Data Type Description Text (Default)** Stores text, numbers, or a combination of both, up to 255 characters long. **Number** Stores numbers that can be used in calculations. **Currency** Stores numbers and symbols that represent money. Date & Time <br>Stores dates, times, or both. Yes/No Stores only one of two values, such as Yes or No. **Lookup & Relationship**  Stores values from a table, query, or value list. Can be multivalued. **Rich Text** Stores, text, numbers, or a combination of both that can be formatted using color and font controls. Memo <br>Stores long text entries—up to 64,000 characters long. Attachment **Allows** you to attach files and images to your database. **Hyperlink** Stores clickable links to Web pages on the Internet or files on a network. **Calculated Field | Stores results of a calculation. The calculation must** refer to other fields in the same table.

#### **Working with Queries and Reports**

- **To Create a Select Query**: Click the **Create** tab on the Ribbon and click the **Query Wizard** button in the Queries group. Click **Simple Query Wizard** and click **OK**. Follow the instructions to select the fields you want to use from the desired tables and create the query. If you want to filter records, view the query in Design view and enter the criteria in the Criteria row.
- **To Switch Views:** Click the **Home** tab on the Ribbon and click the **View** button in the Views group. Or, right-click the tab and select the view you want to use in the contextual menu.
- **To Summarize Values:** Open the Query in Datasheet View, click the **Home** tab on the Ribbon, and click the **Totals** button in the Records group. Click the list arrow in a column in the Total row in the query select a calculation type (Sum, Average, etc.).

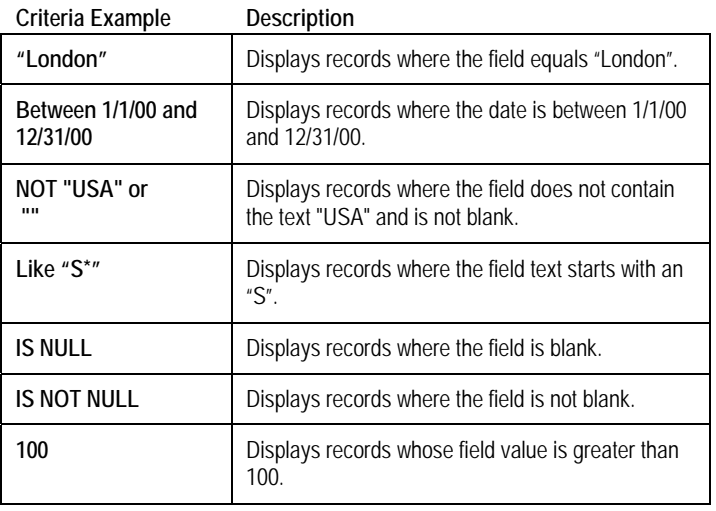

 **To Create a Report:** Click the **Create** tab on the Ribbon and click the **Report Wizard** button in the Reports group. Follow the instructions to select the fields you want to use from the desired tables and create the report.

#### **For Personal Use Only Constant Control Constant Constant Constant Constant Constant Constant Constant Constant Constant Constant Constant Constant Constant Constant Constant Constant Constant Constant Constant Constant**

Contact Us a[t info@customguide.com](mailto:info@customguide.com) for organizational use.

#### **Field Data Types**

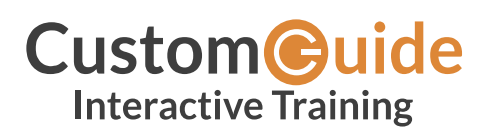

We hope you enjoy this free quick reference! Please review our other training products; see the samples below.

> **Please Contact us for a Free Trial!**  612.871.5004 | [info@customguide.com](mailto:info@customguide.com)

## **Interactive Training for Over 2,000 Topics:**

#### **Office 2016 for Windows**

Excel 2016 Outlook 2016 PowerPoint 2016 Word 2016

### **Office 2016 for Mac**

Excel 2016 Outlook 2016 PowerPoint 2016 Word 2016

#### **Office 365**

OneDrive for Business Skype for Business

#### **Office 2013**

Excel 2013 OneNote 2013 Outlook 2013 PowerPoint 2013 SharePoint 2013 Word 2013

#### **Operating Systems**

Windows 10 Windows 8 Windows 7 Computer Basics Mac OS

#### **Also Available**

Soft Skills Courses Spanish Editions

## **Each Course Includes:**

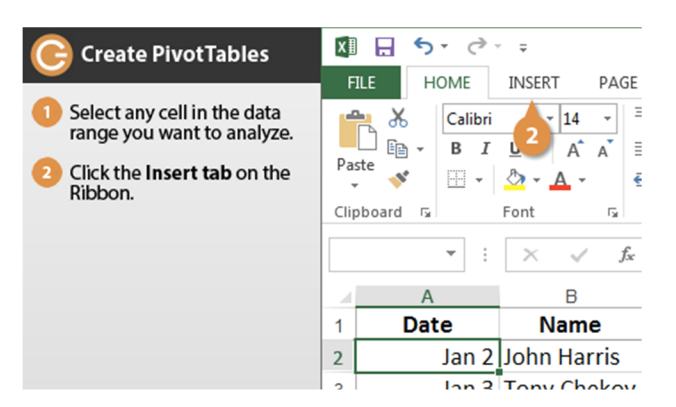

#### **Interactive Tutorials**

Get hands‐on training with bite‐sized tutorials that recreate the experience of using actual software. SCORM‐compatible for your LMS!

#### View [Sample](http://www.customguide.com/qr-wbt)

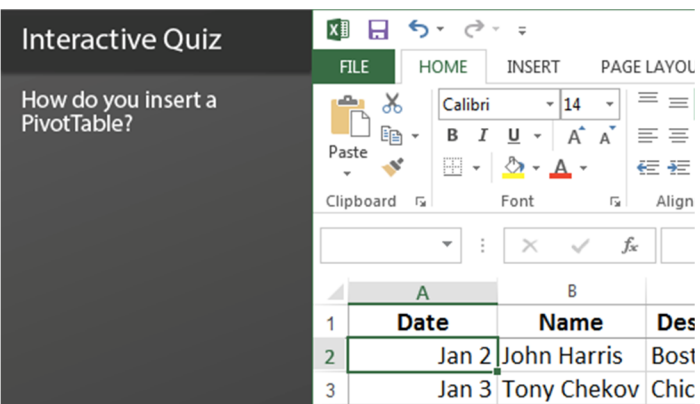

#### **Interactive Assessments**

How much do your users really know? Accurately measure skills with realistic software simulations. SCORM‐compatible for your LMS!

#### View [Sample](http://www.customguide.com/qr-ia)

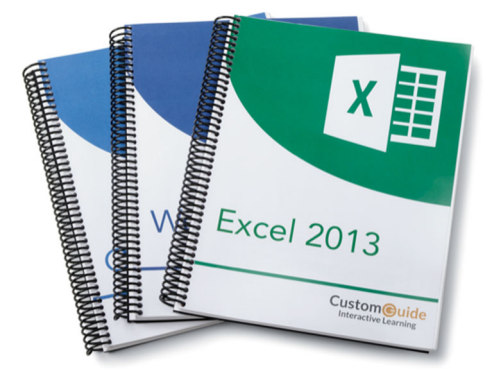

#### **Customizable Courseware**

Why write training materials when we've done it for you? Training manuals, practice files, and instructor guides with unlimited printing rights! View [Sample](http://www.customguide.com/qr-cw)

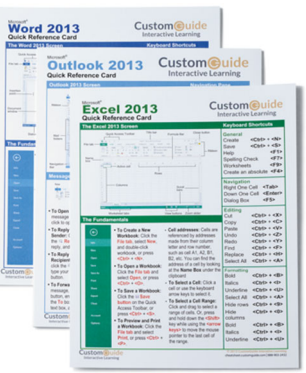

#### **Quick References**

Handy "cheat sheets" with shortcuts, tips, and tricks. Free for personal use!

View [Samples](http://qr.customguide.com)

## **Over 3,000 Companies Rely on CustomGuide**

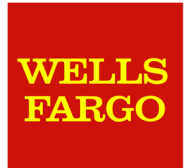

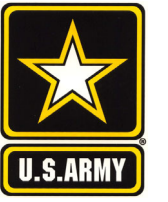

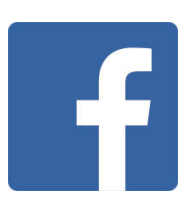

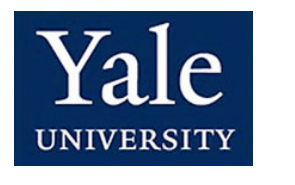

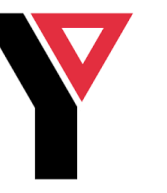

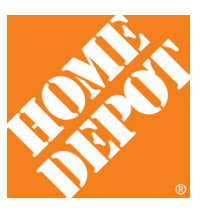